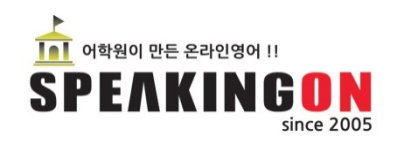

#### S/W화상강의솔루션 / S/W화상교육솔루션 / H/W화상강의시스템

# 전자칠판화상영어 사용자 메뉴얼

#### **SPEAKINGON**

영어교육사업부 : www.speakingon.co.kr 중국어교육사업부 : www.mouduchina.co.kr 현지어학원 : www.ilpschool.com<br>주고:"영어코오! 이번 중국내영어교육사업부 : www.jiesen365.com

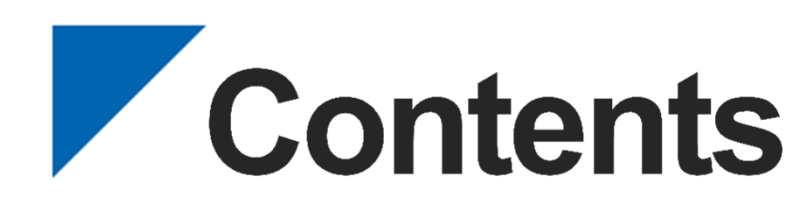

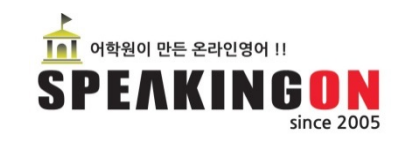

1. 홈페이지 로그인 2. 마이페이지로 화면이동 3. 화상강의실 입장 4. 화상강의 화면구성 5. 문서공유 화면구성-1 6. 문서공유 화면구성-2 7. 동영상공유 화면구성 8. 웹공유 화면구성 9. 사용자 녹화 및 재생 10. 오디오 비디오 설정

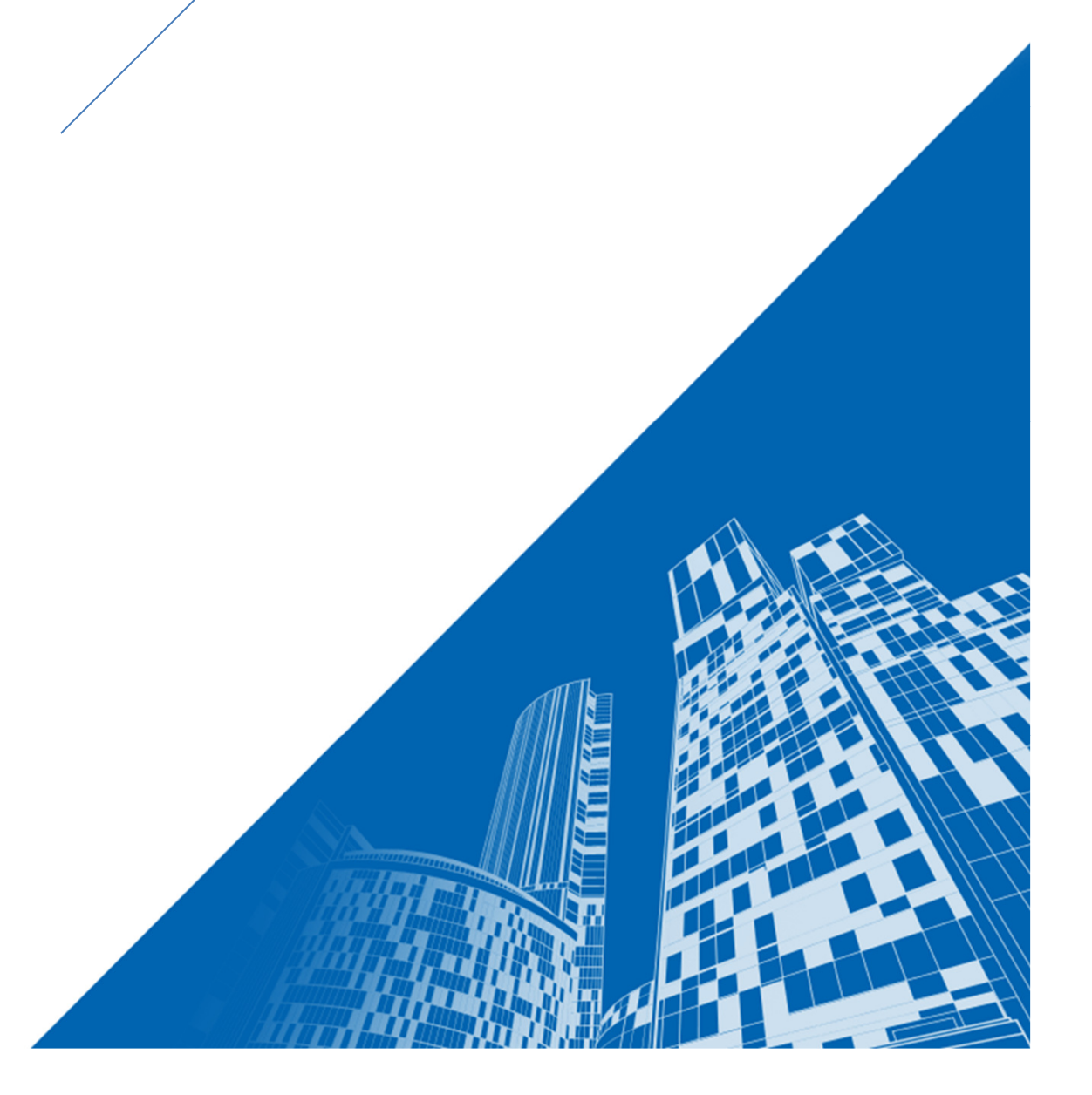

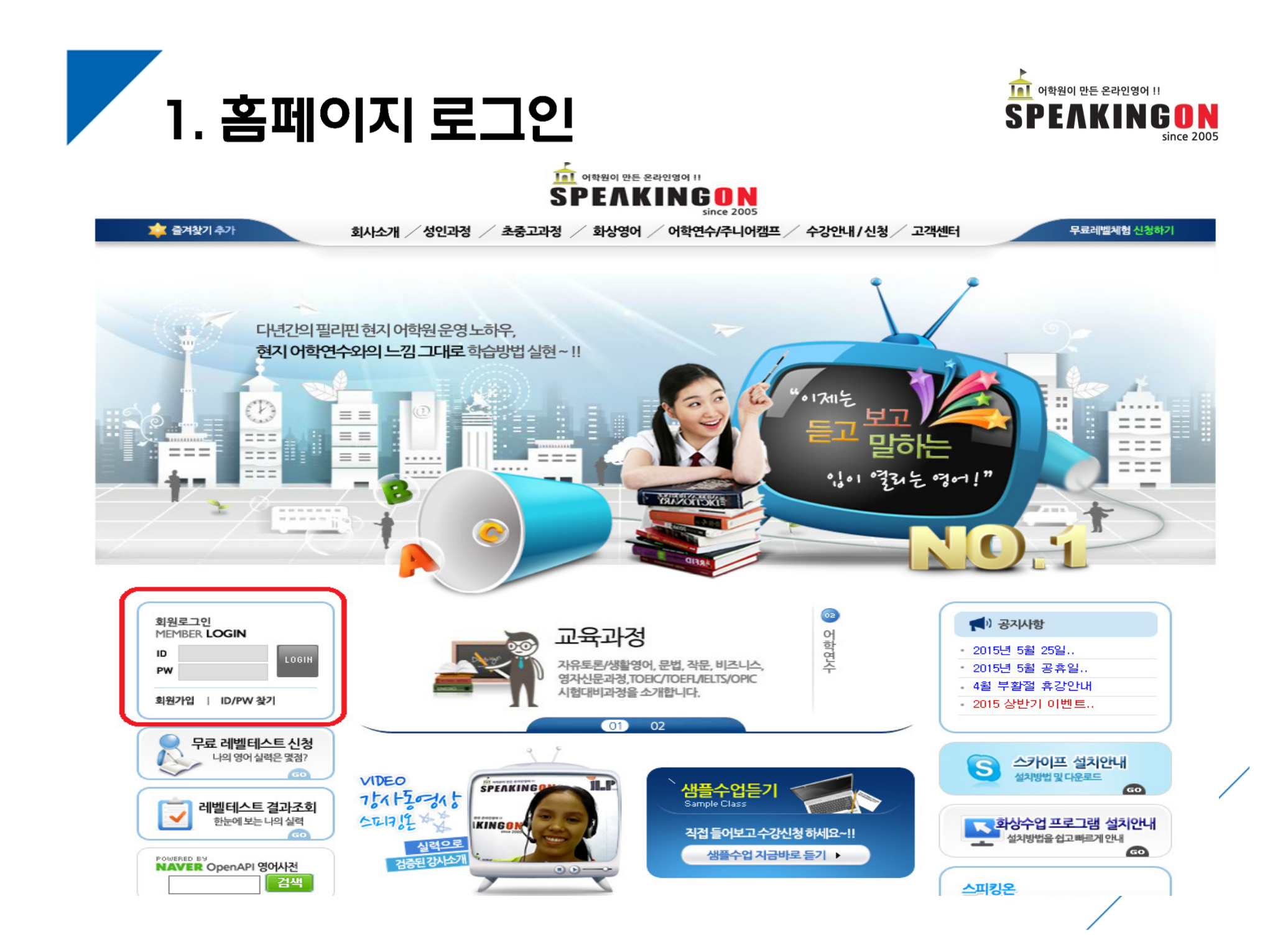

## 2. 마이페이지로 화면이동

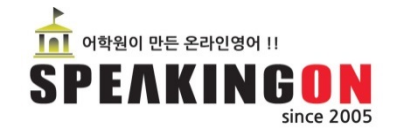

#### 성인과정 주5회 20분수업 1개월 (15년 07월 28일 ~ 15년 09월 01일)

19:30부터 수업 | 강사 : Grace | 교재 : SIDE BY SIDE 2 | 수업진행중

총수업 : 20 회 출석 : 14 회 결석 : 1회 남은수업 : 5회 答도 : 7회 취소 : 0회

 $\alpha$  무료테스트 결과 | 수립 수업연장 신청하기 |  $\alpha$  내 강사 정보보기  $P$   $U$   $2T$   $3557$ ■ 출석부 확인하기

■레벨테스트\_알시 :레벨테스트를 신청하지 않았거나 일자가 확정되지 않았습니다

#### ■ 자체교재 다운로드 : 일반교재를 선택하셨습니다

#### 2015.08 ◎

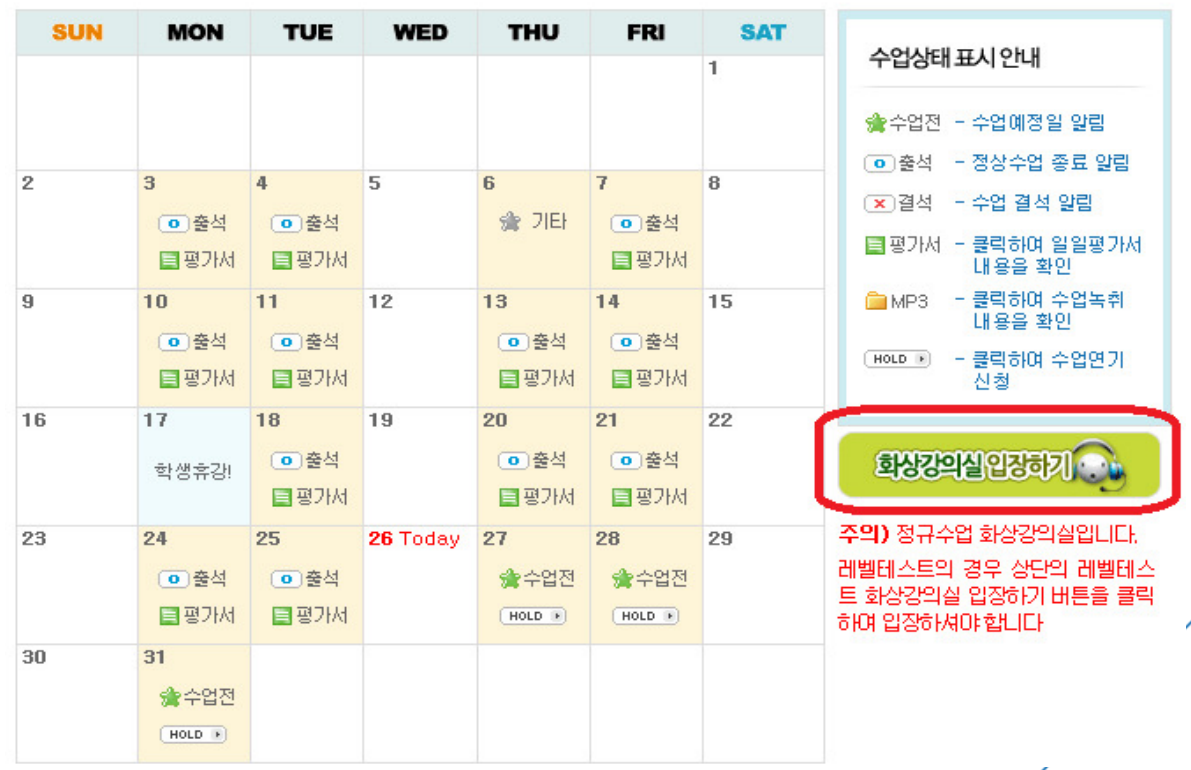

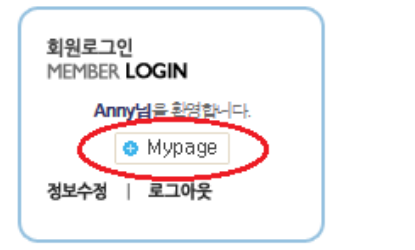

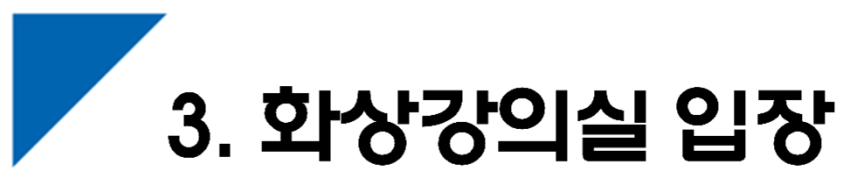

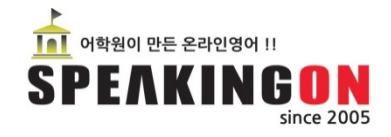

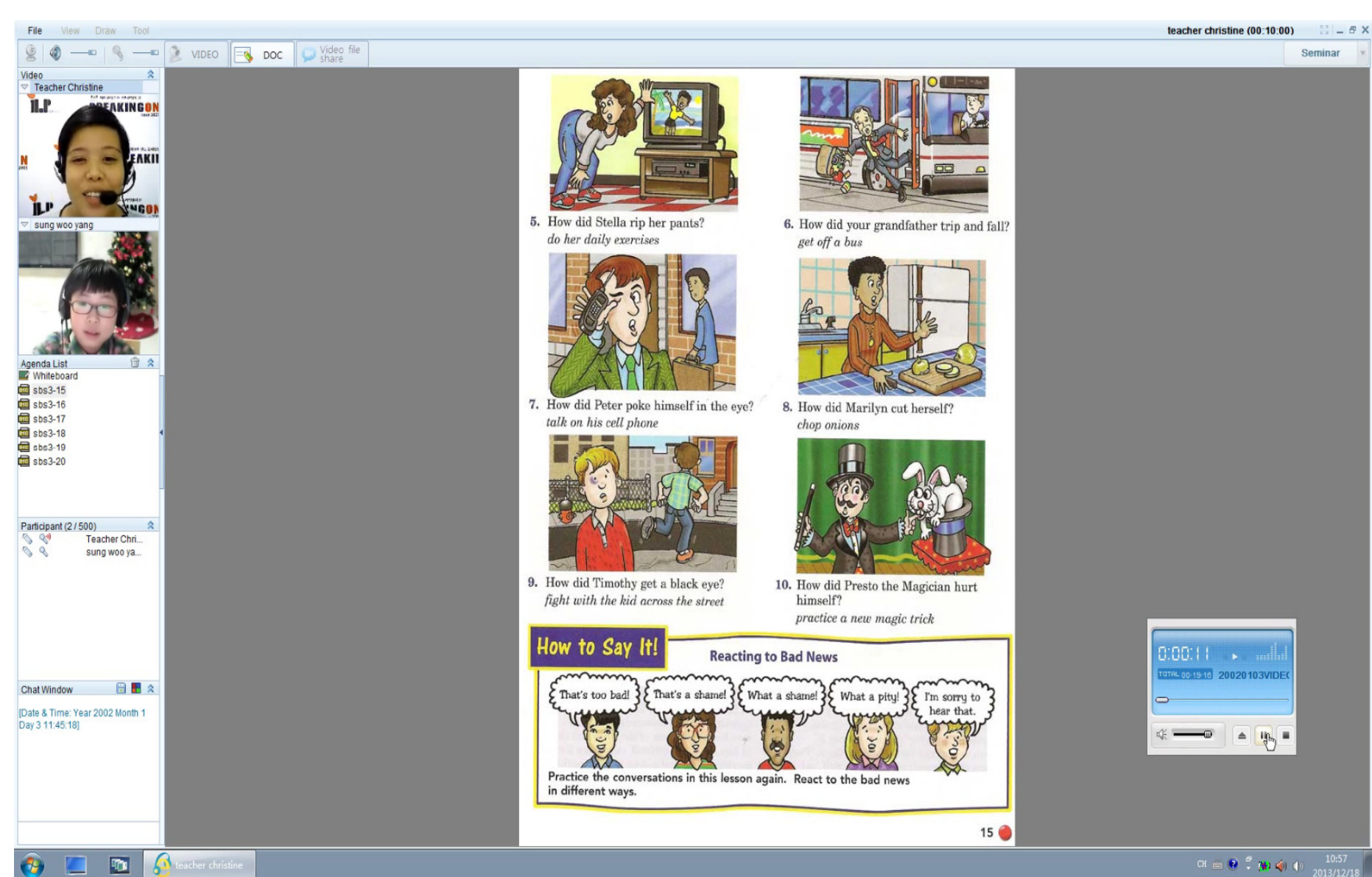

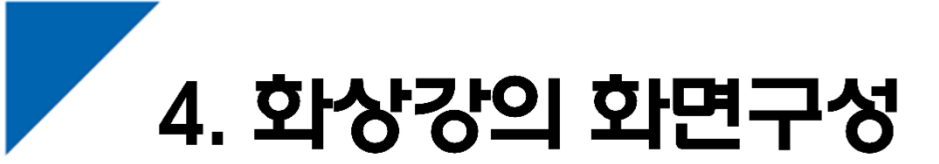

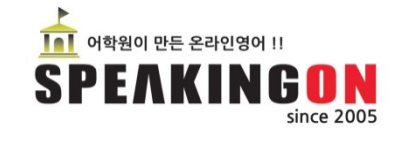

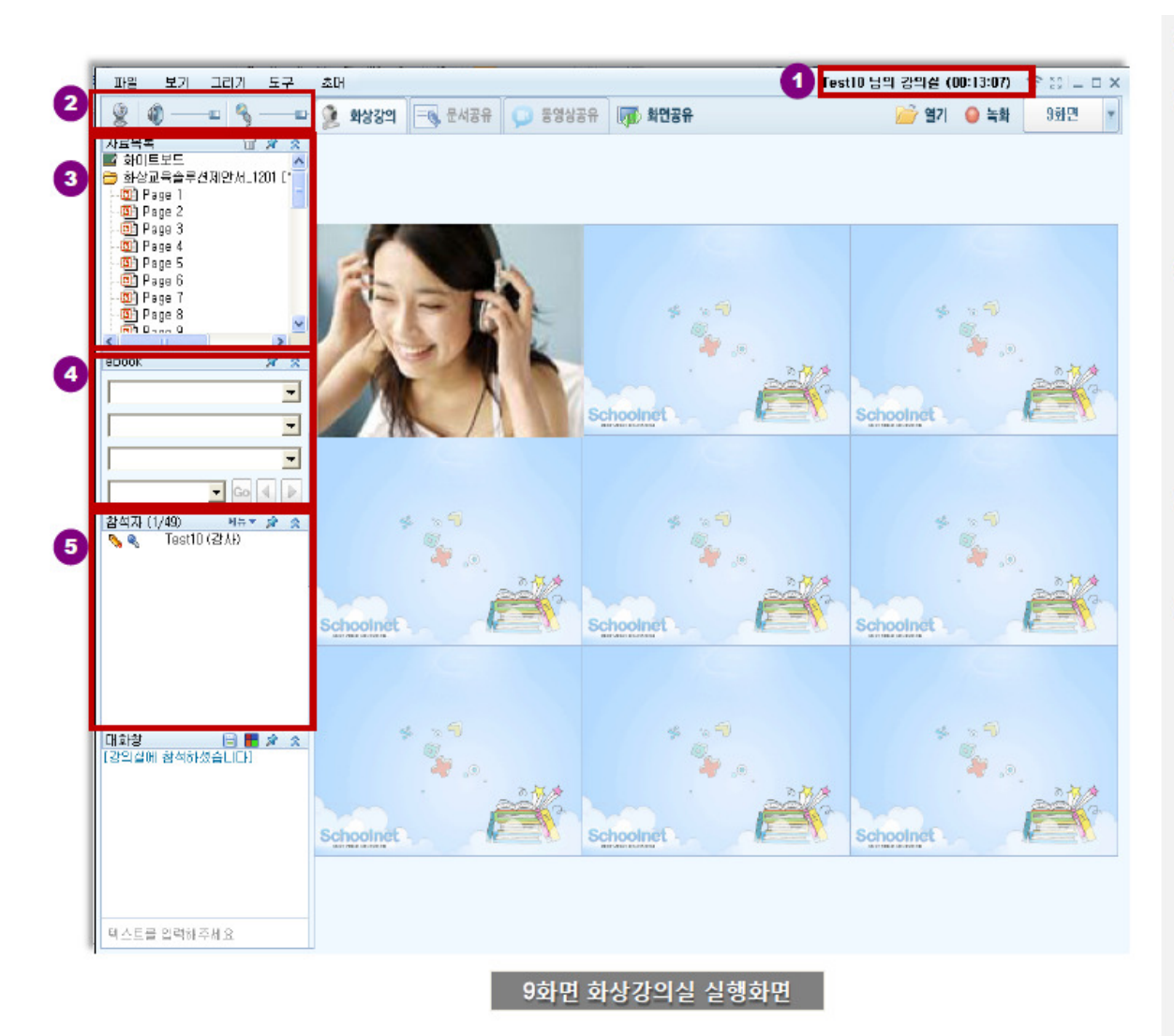

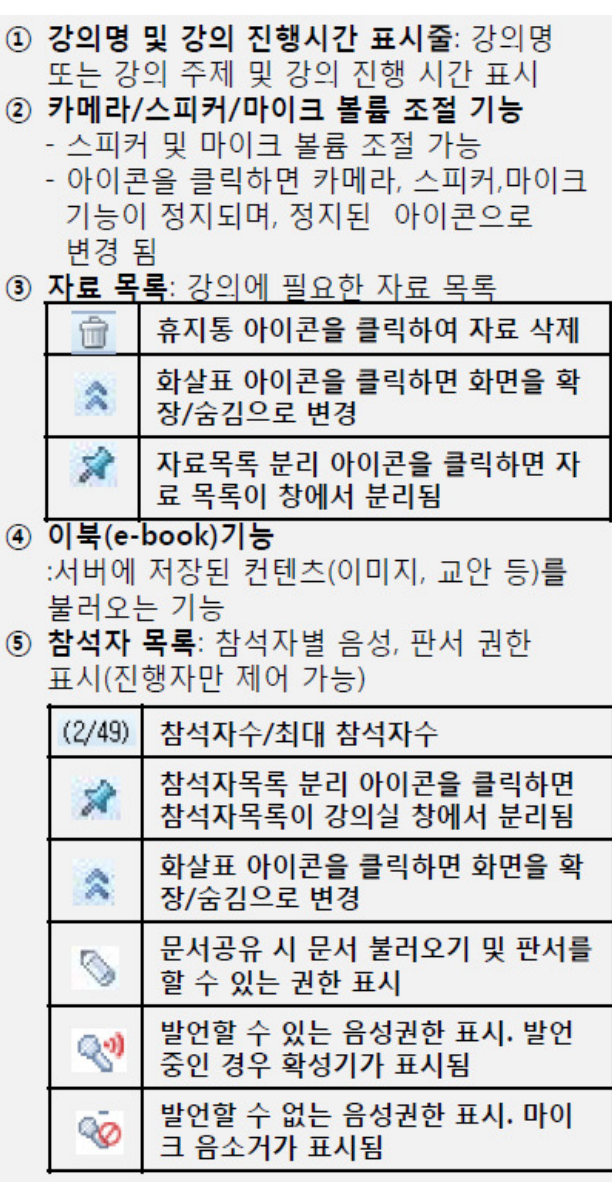

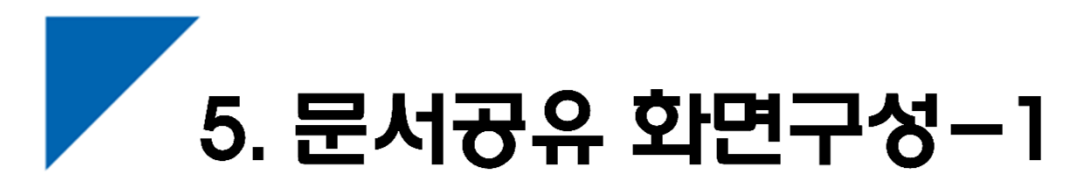

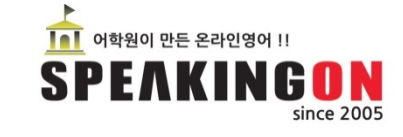

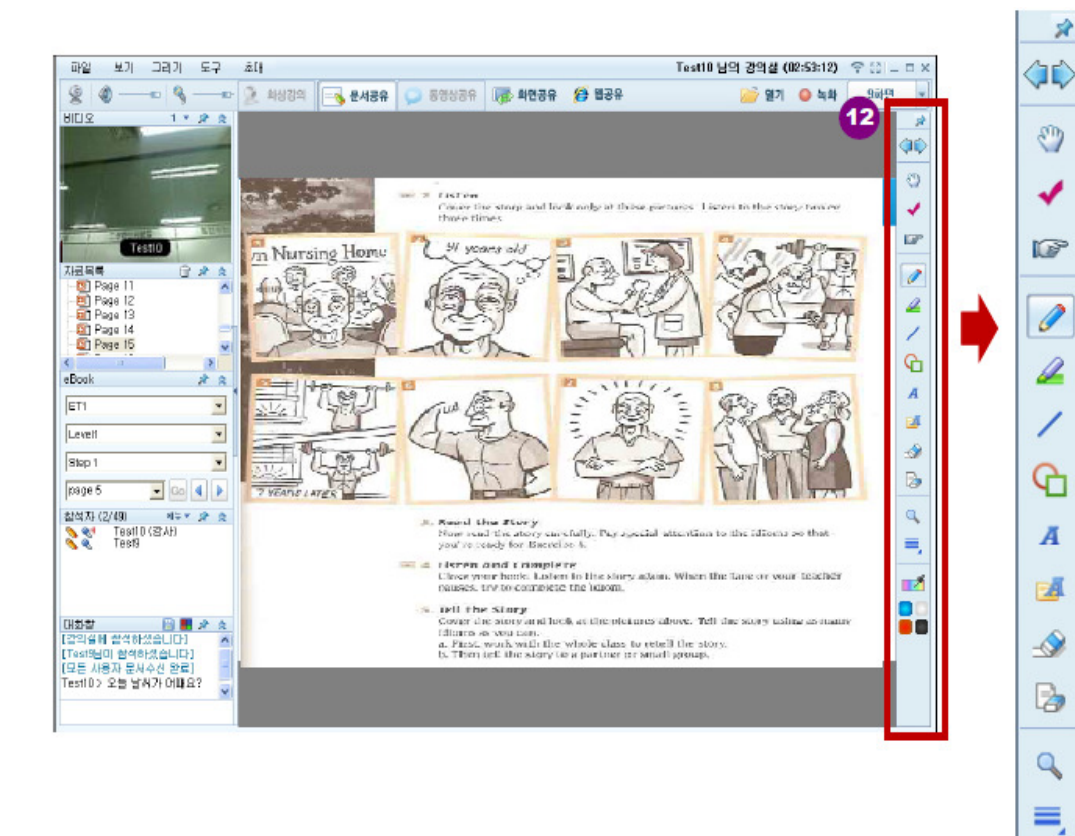

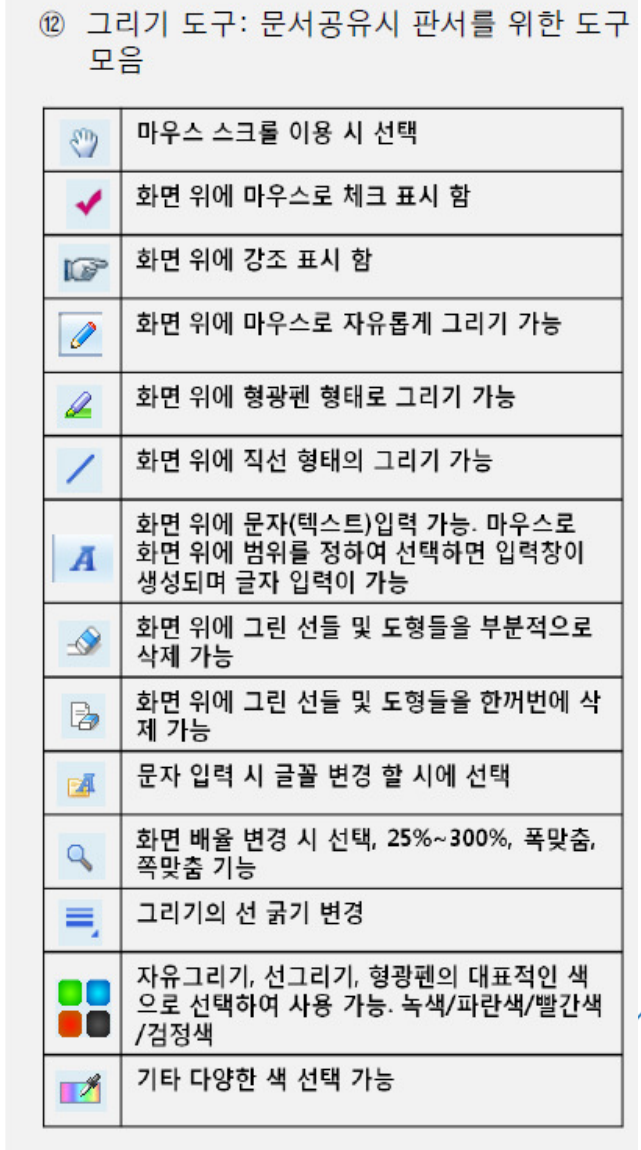

 $\mathbb{R}^n$ 

 $\blacksquare$ 

 $6.$  문서공유 화면구성-2

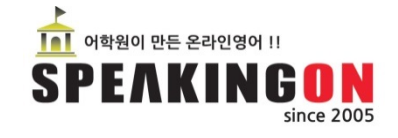

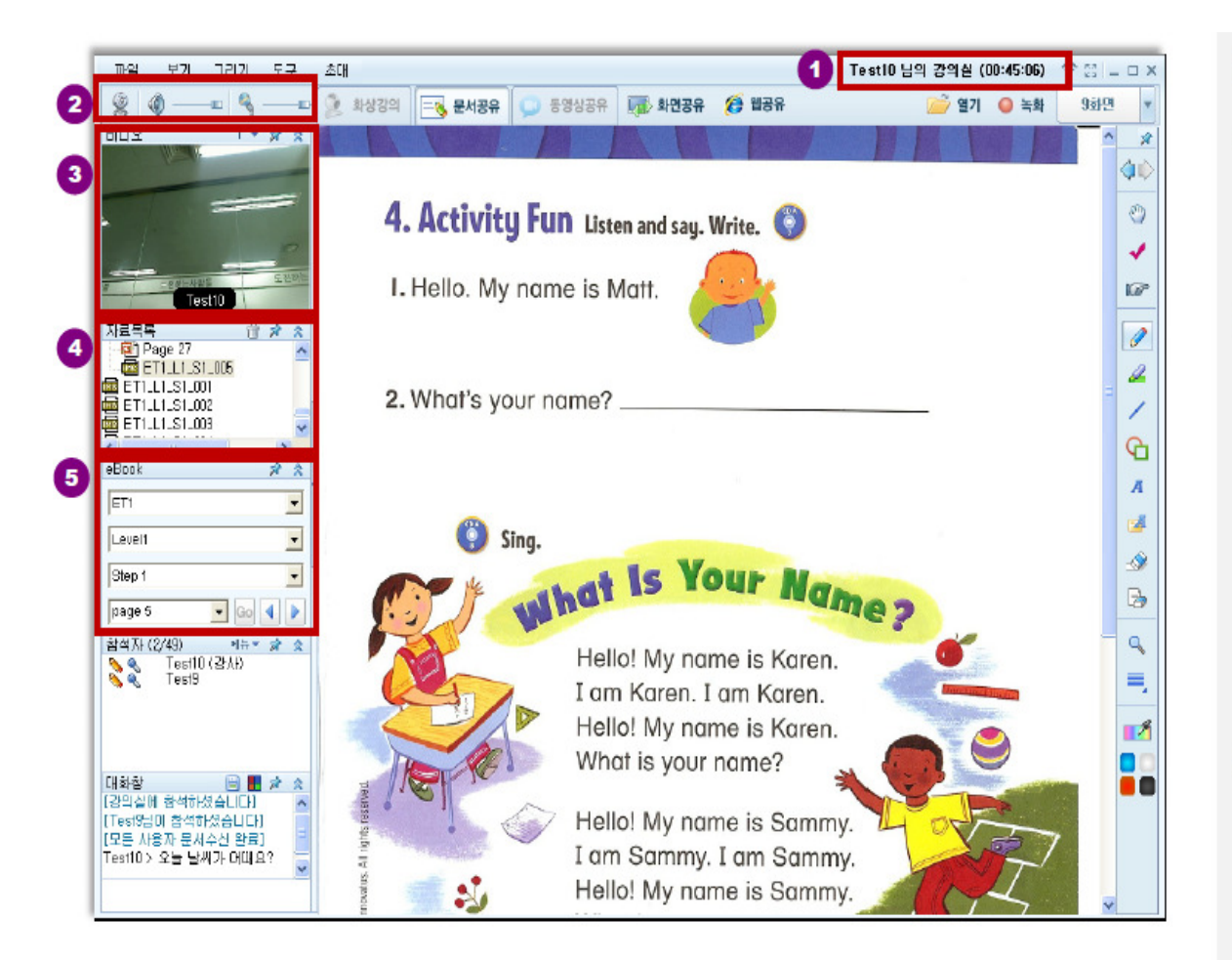

문서공유 실행화면

1 강의명 및 강의 진행시간 표시줄: 강의명 또는 강의 주제 및 강의 진행 시간 표시 ② 볼륨 조절 기능: 스피커 및 마이크 볼륨 조절 기능 정지: 아이콘을 클릭하면 카메라. 스피커, 마이크 기능이 정지되며, 정지된 아이콘으로 변경됨 3 비디오: 문서강의 시에 보여지는 비디오 화면 숫자 아이콘을 클릭하면 1~10개 화면 수 변경가능  $1 -$ (최대 10개 화면 동시 사용 확대 가능) 문서공유 시, 비디오 분리 아이콘을 클 x 릭하면 강의실 창에서 분리됨 화살표 아이콘을 클릭하면 화면 확장/  $\hat{\mathbf{x}}$ 숨김으로 변경 4 자료목록 : 강의에 필요한 자료 목록 û 휴지통 아이콘을 클릭하여 자료 삭제 화살표 아이콘을 클릭하면 화면을 확  $\hat{\mathbf{x}}$ 장/숨김으로 변경 자료목록 분리 아이콘을 클릭하면 자  $\mathbf{x}$ 료 목록이 창에서 분리됨 (5) 이북(e-book)기능 :서버에 저장된 컨텐츠(이미지, 교안 등)를 불러오는 기능

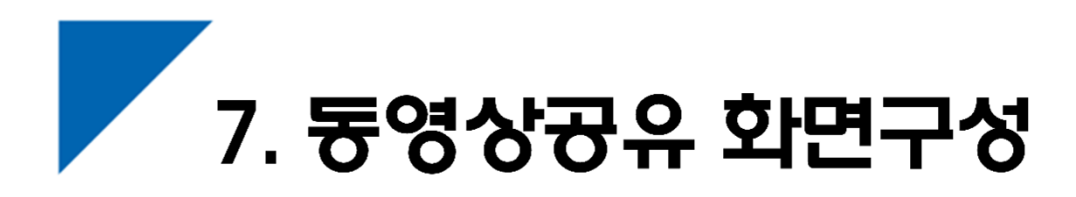

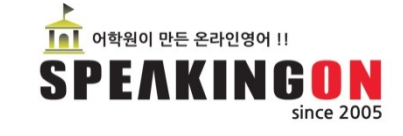

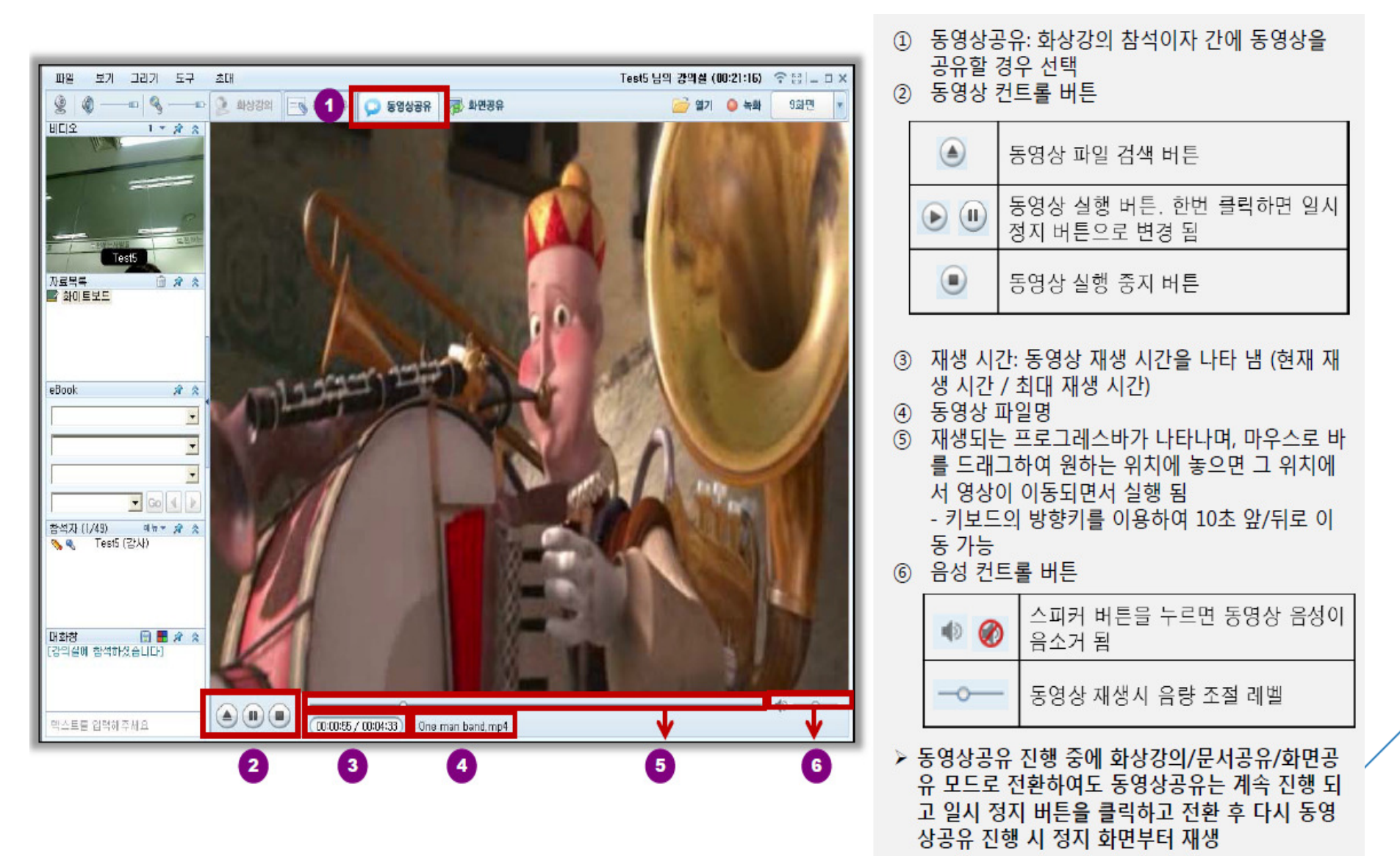

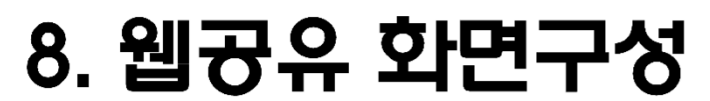

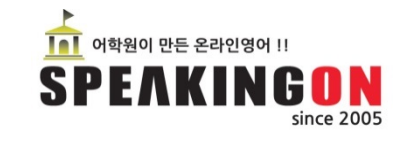

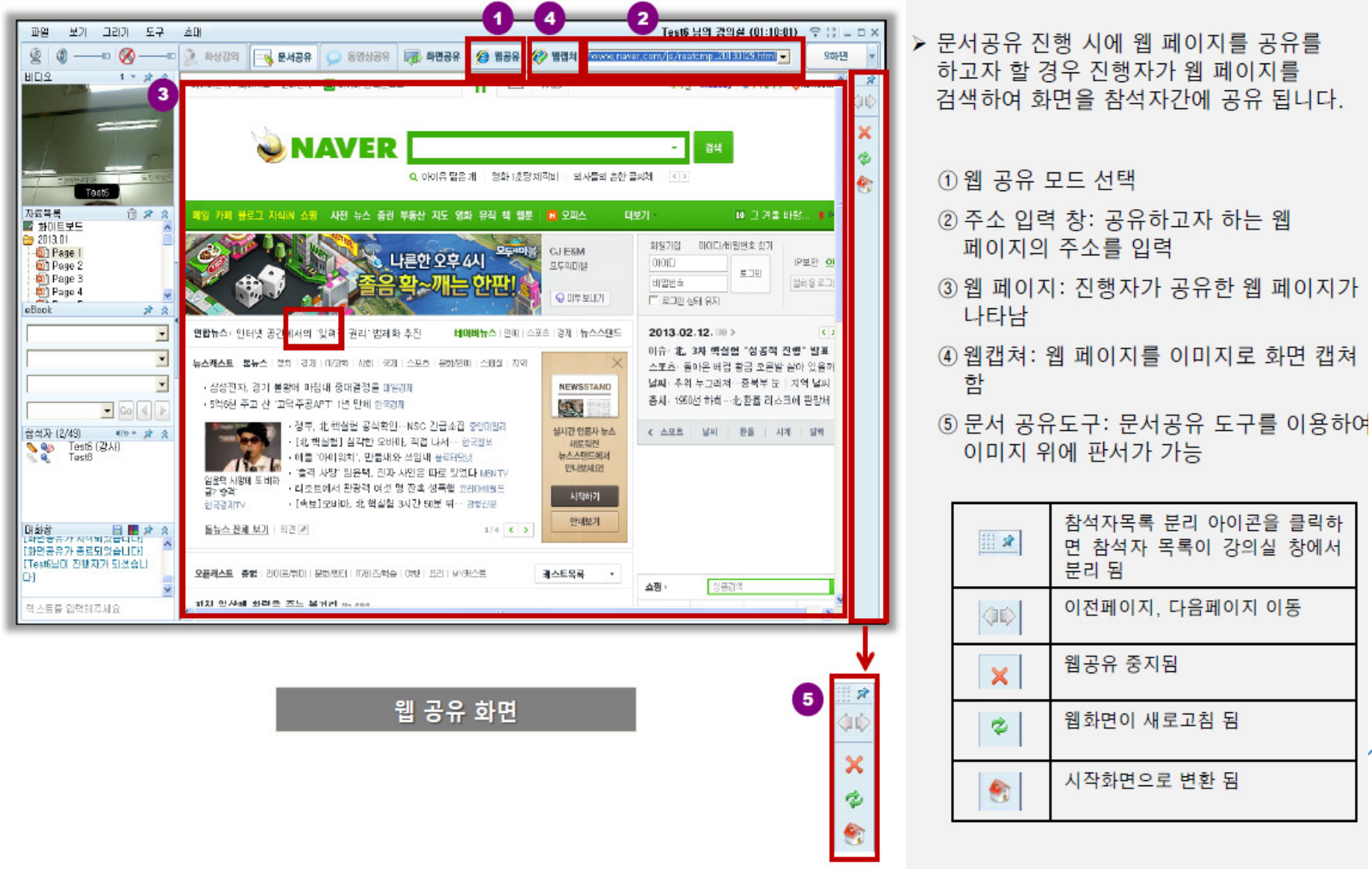

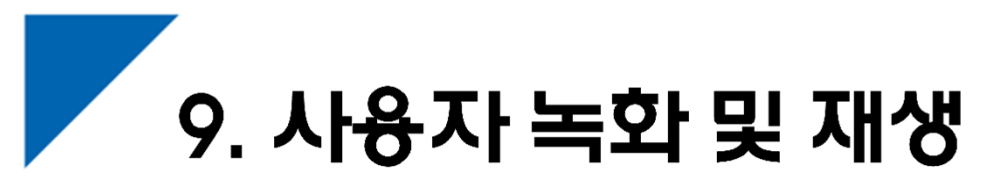

다른

**LH** 

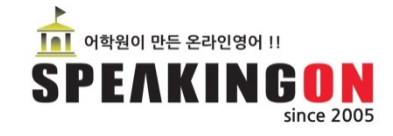

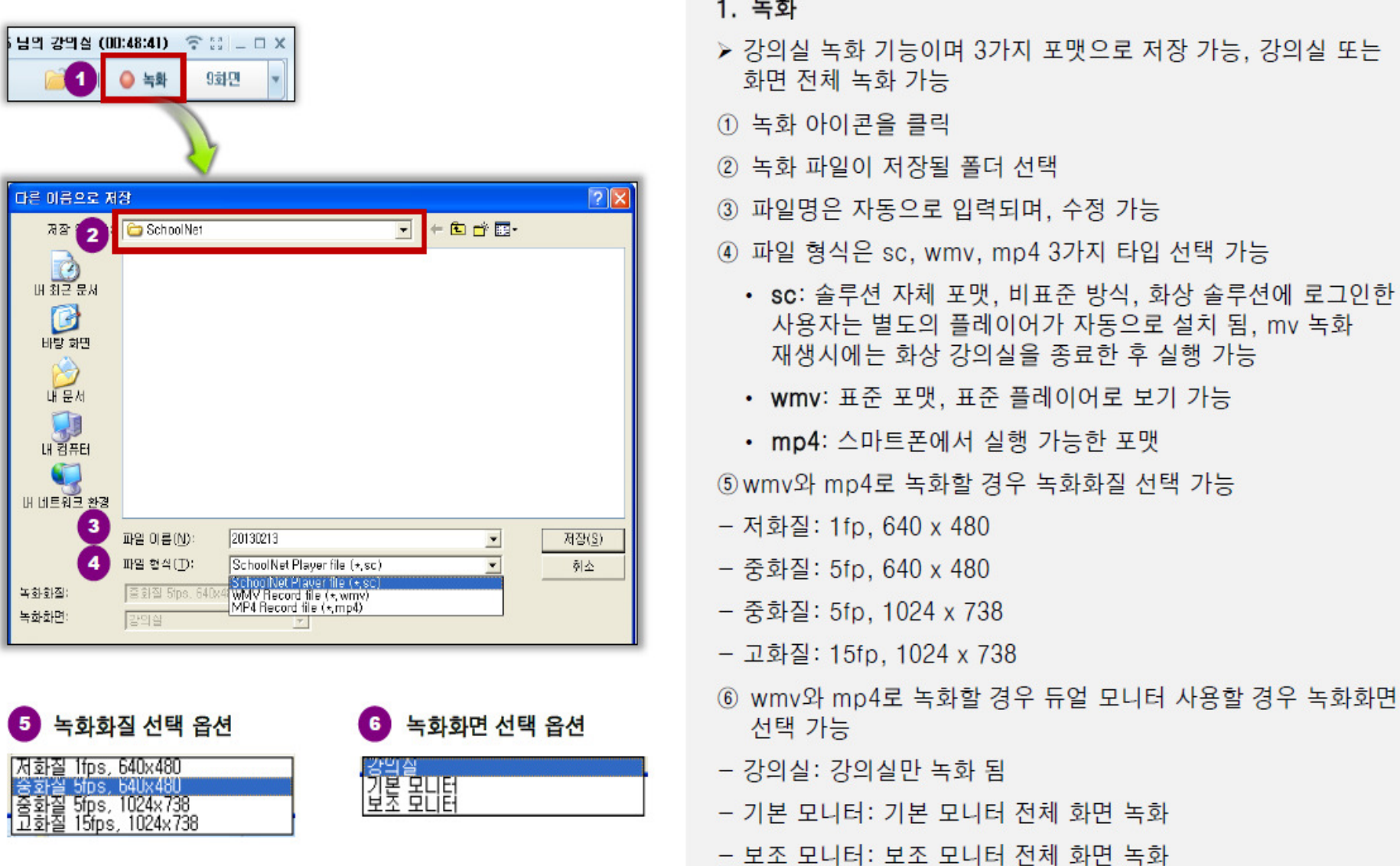

## 10. 오디오/비디오 설정

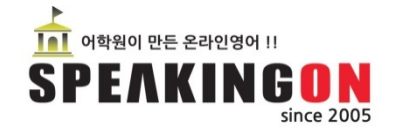

#### 화면 좌측 하단에 ″시작″ 버튼을<br>느ㄹ고 "sneakinong" ▶″ㅇ디ㅇ 누르고, "speakinong" ▶"오디오비디오″ 설정 을 찾아 클릭 합니<br>다 다.

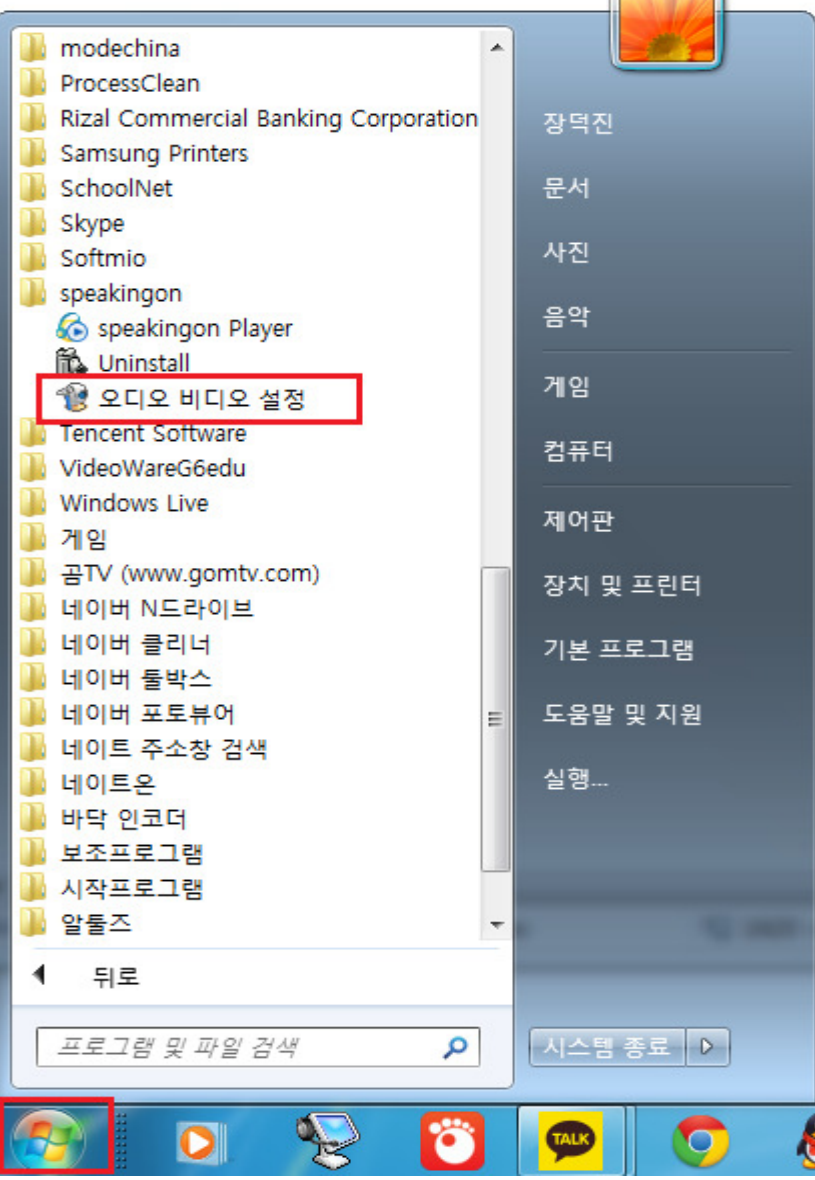

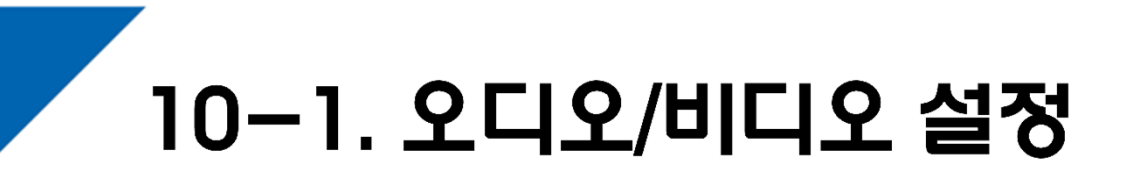

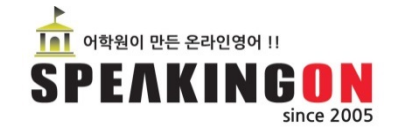

### 좌측 화면에서 "다음" 을 클릭

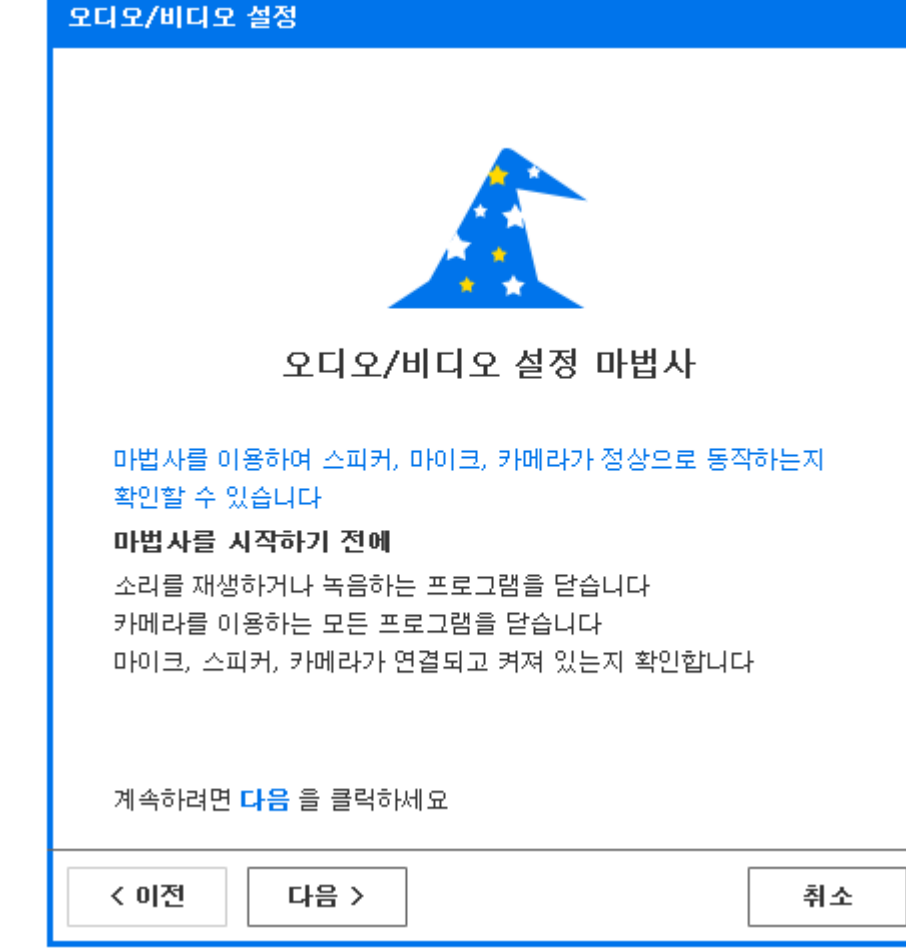

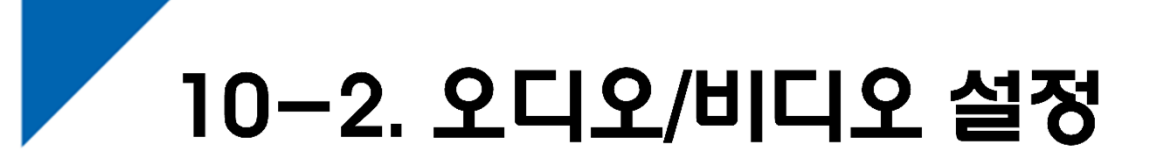

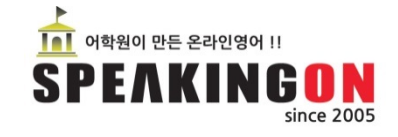

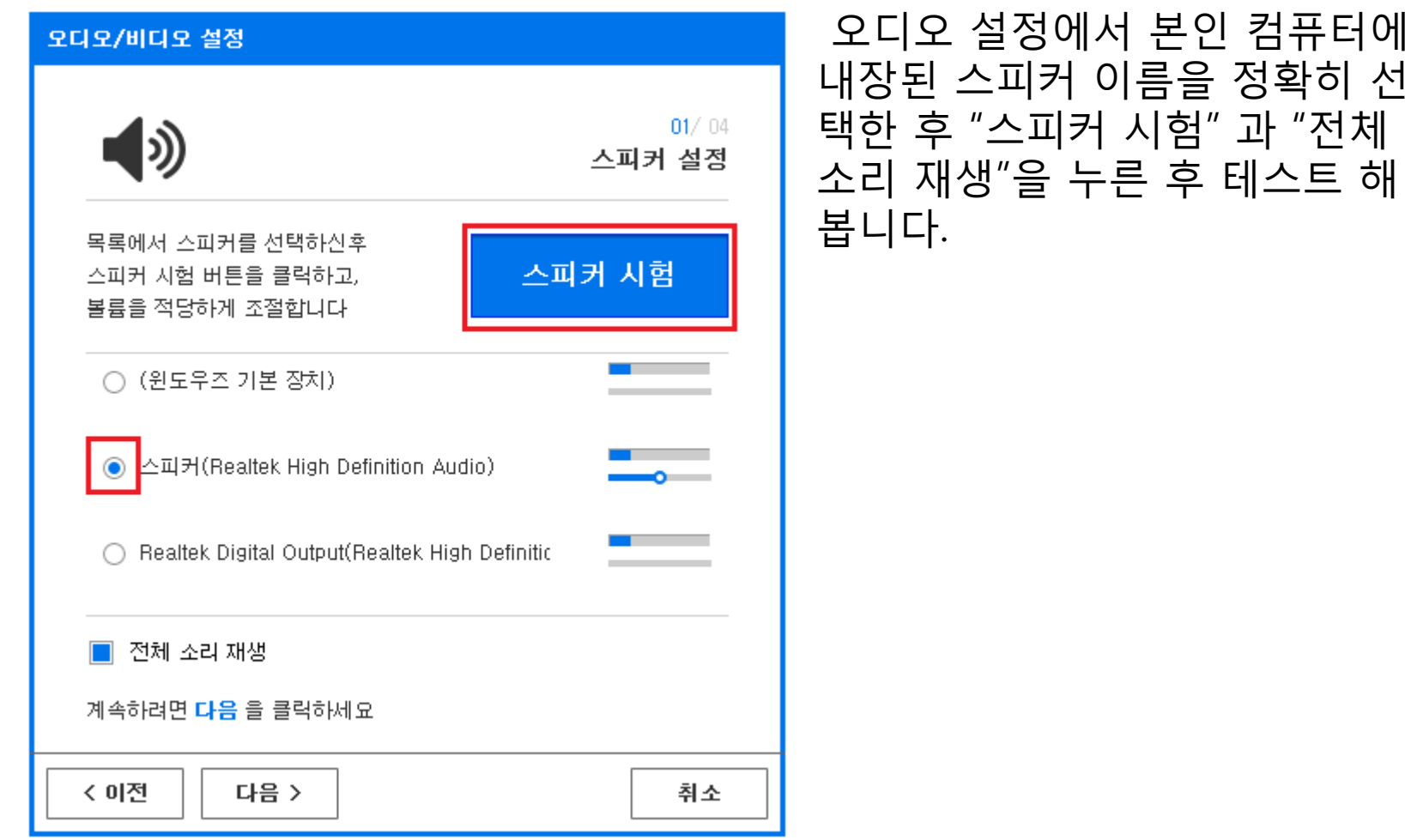

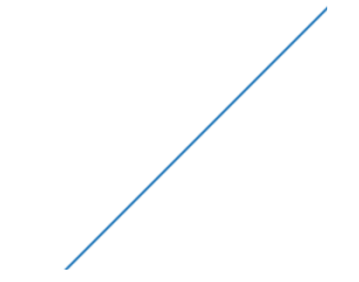

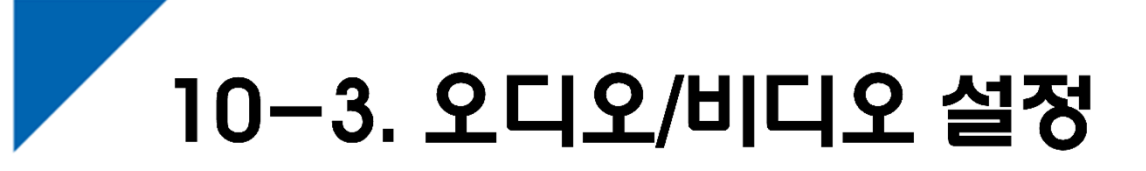

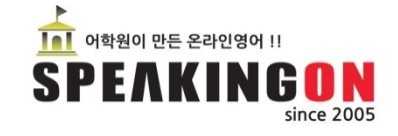

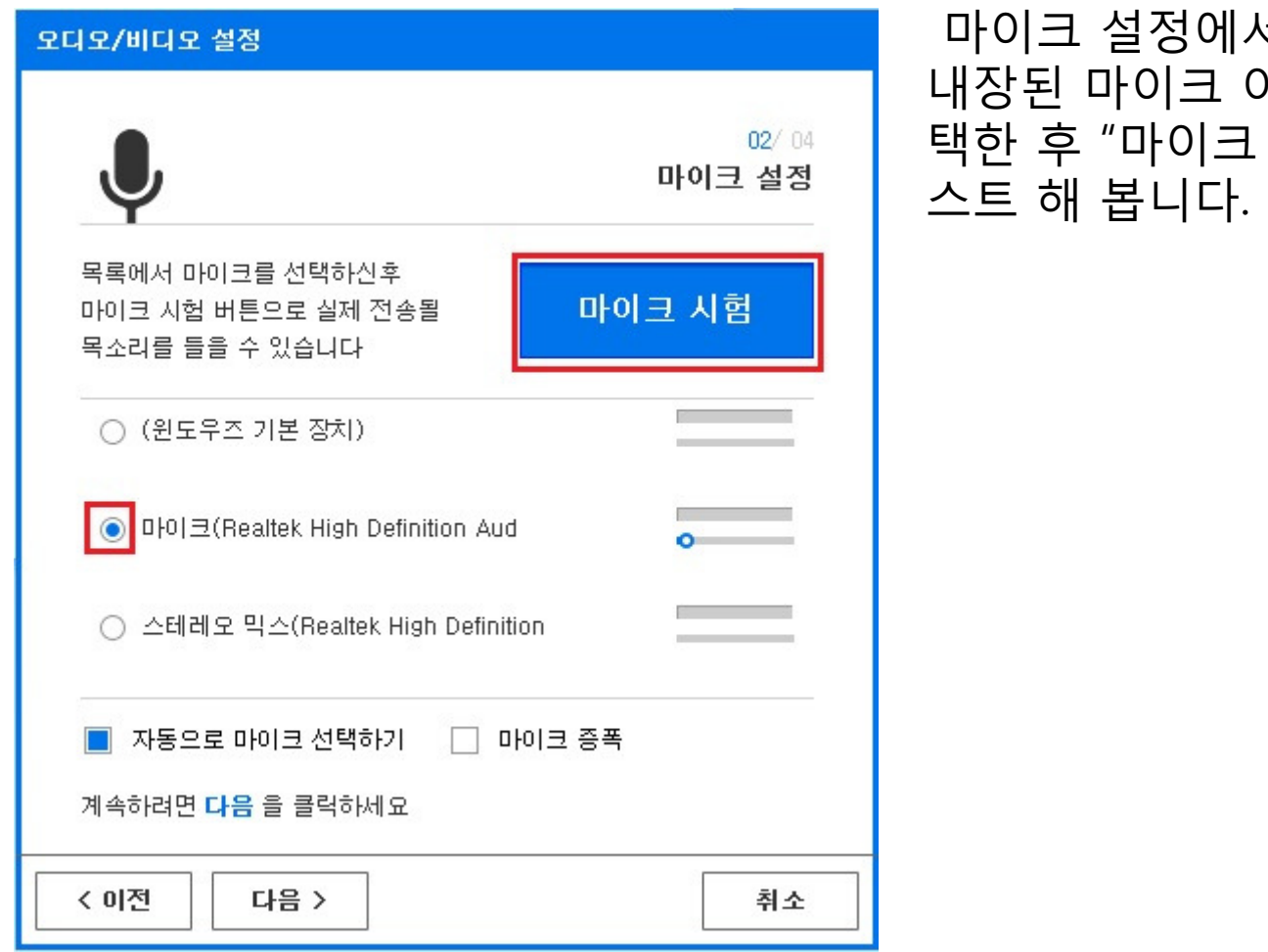

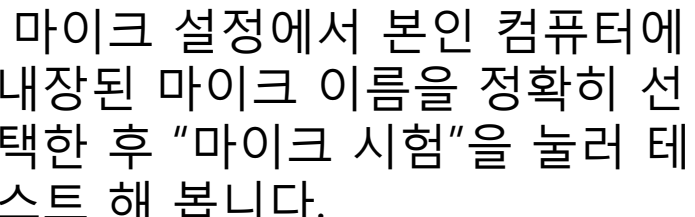

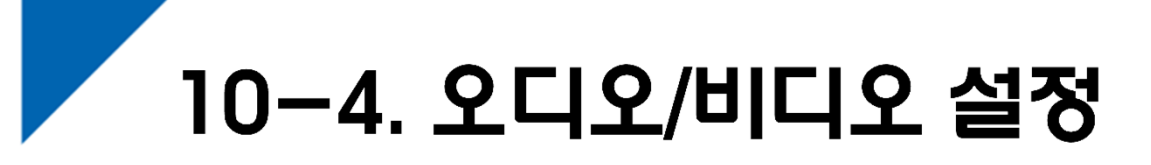

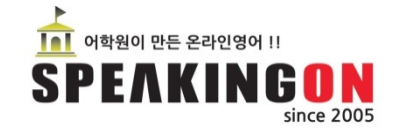

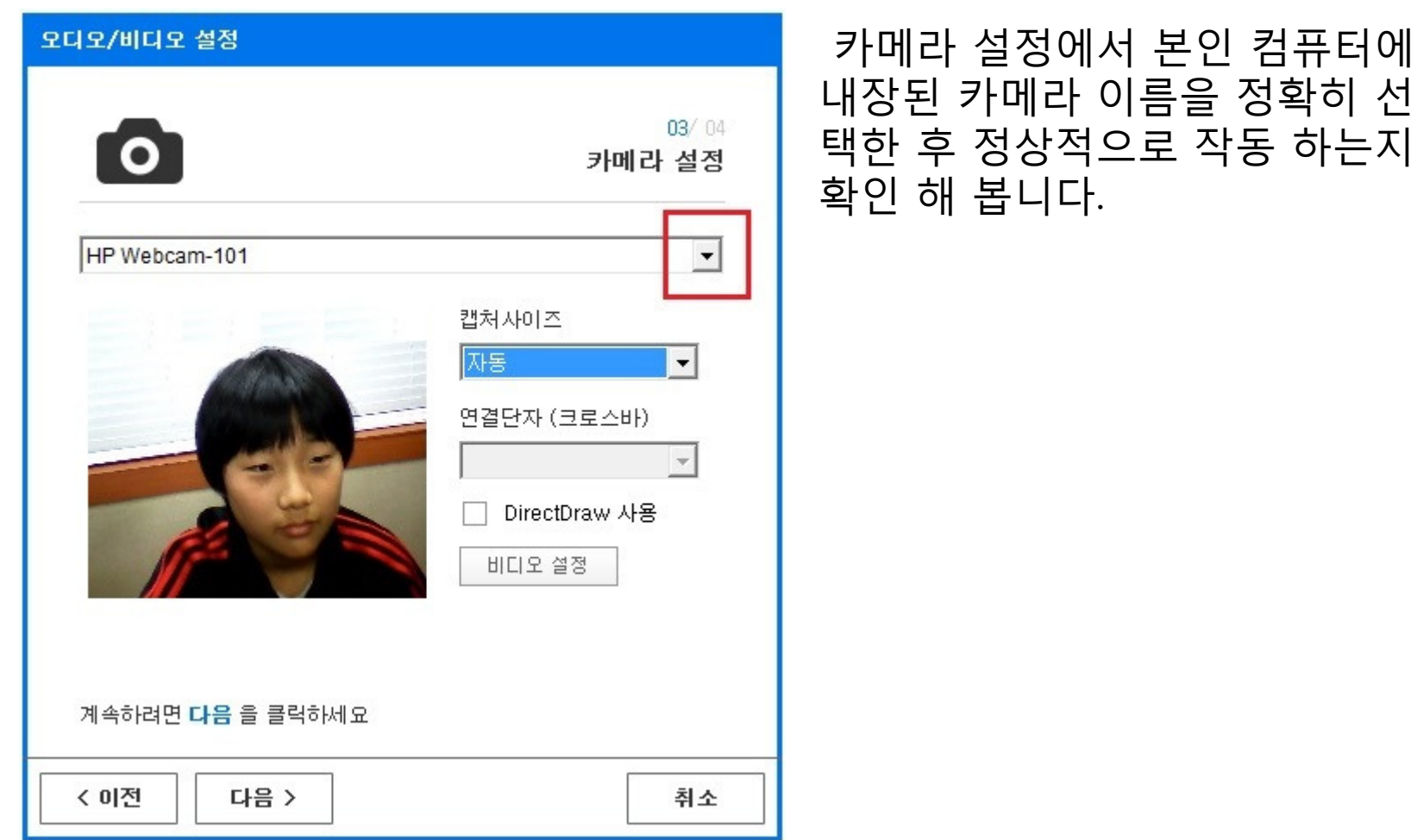

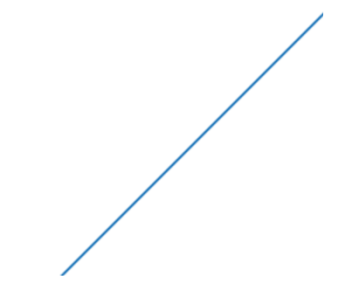

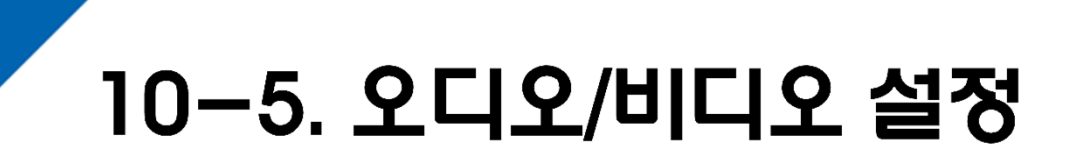

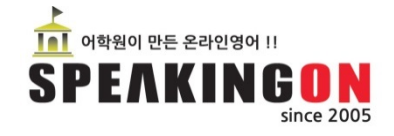

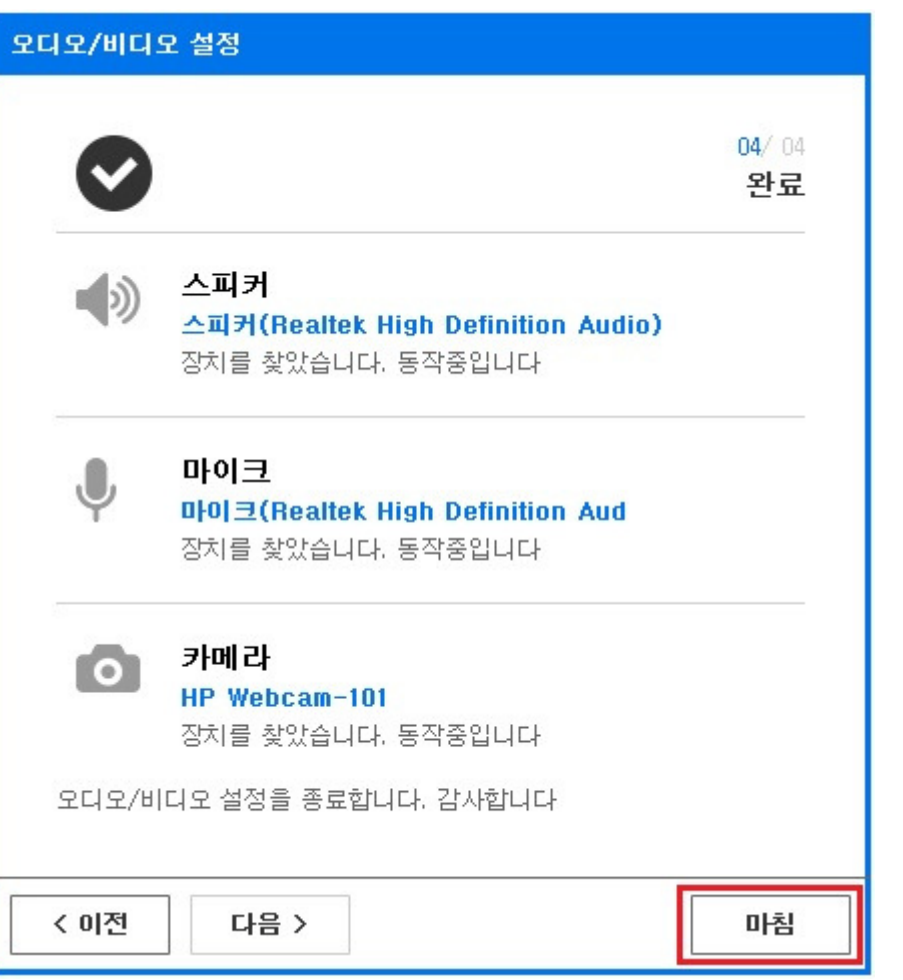

#### 모든 설정이 완료되면 "마침"을<br>=르니다 누릅니다.

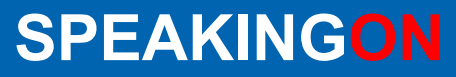

www.speakingon.co.kr

# THANK YOU!

minn mm